# **OSNOVNA UPOTREBA PROGRAMA AUDACITY**

Namena ovog uputstva je upoznavanje studenata sa osnovnim funkcijama jednog predstavnika programa za obradu zvuka i da opiše njegovu upotrebu u jednostavnim zadacima montaže i obrade zvuka, dovoljnim za realizaciju vežbi (snimanje, izdvajanje, kombinovanje, podešavanje nivoa, filtriranje i izvoz).

Na slici je izgled radne površine ekrana prilikom montaže audio signala. U gornjem delu radne površine su raspoređeni glavni meni, upravljački tasteri i pokazivači nivoa signala. Na radnoj površini se još vidi poseban prozor sa grafičkim prikazom audio signala koji se obrađuje.

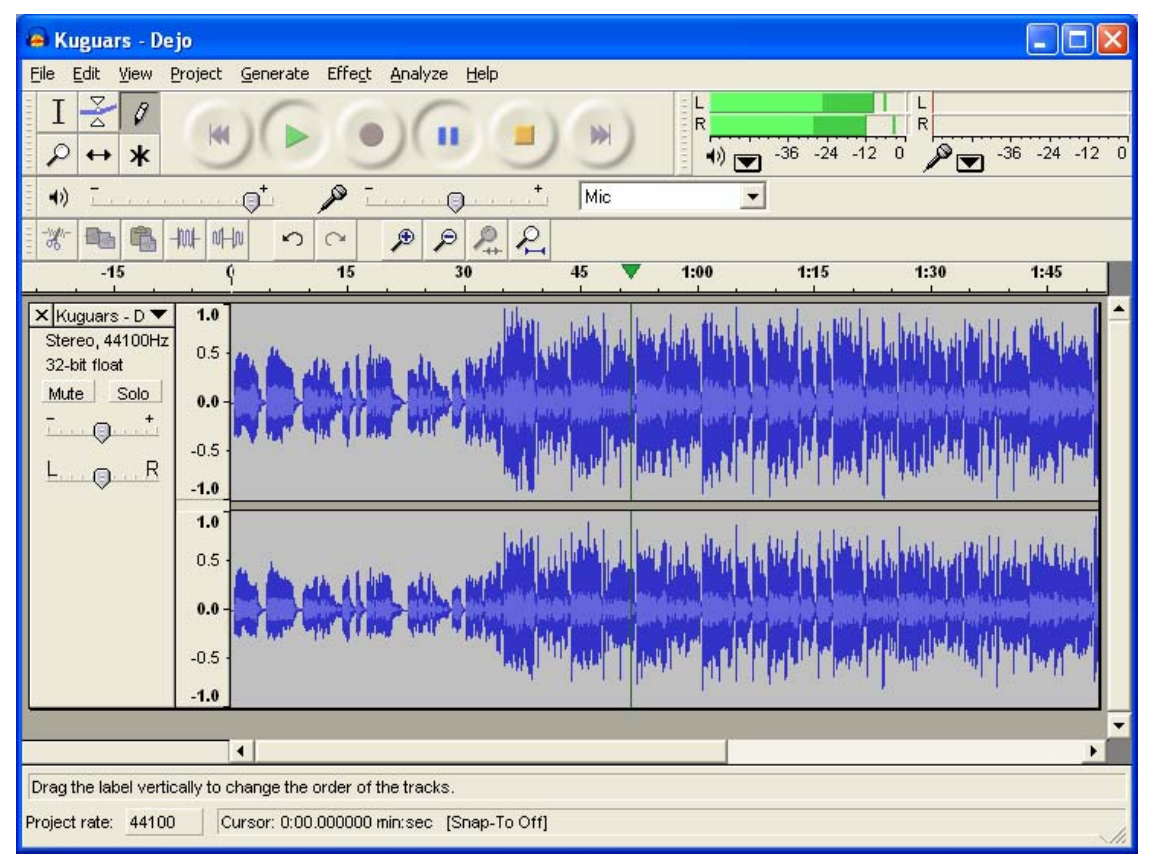

# UPRAVLJAČKI TASTERI

Upravljački tasteri se nalaze u gornjem levom uglu radne površine programa.

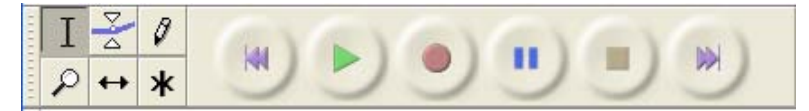

Prvi levi upravljački taster (*Selection Tool*) služi za selekciju segmenta signala. Taster ispod njega (*Zoom Tool*) služi za uvećanje/umanjenje prikaza signala na vremenskoj skali. Ostali tasteri s leve strane omogućavaju detaljni pregled signala, izdvajanje, kombinovanje i promenu tempa.

Okrugli upravljački tasteri služe za upravljanje reprodukcijom na uobičajeni način. Npr., taster sa truglastim simbolom pokreće reprodukciju, taster sa oruglim simbolom aktivira snimanje zvuka, a taster sa četvrtastim simbolom prekida snimanje ili reprodukciju.

## *Osnovni mikser zvuka*

Pokazivači nivoa reprodukcije signala (levi i desni kanala stereo signala) i nivoa signala prilikom snimanja (takođe za dva stereo kanala) nalaze se u gornjem desnom uglu:

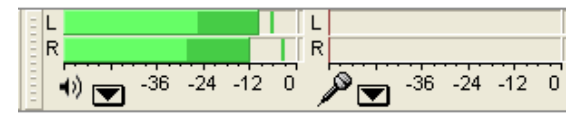

Jednostavni mikser zvuka realizovan je kao na slici - levi klizač upravlja nivoom reprodukcije zvuka, a desni nivoom snimanja zvuka iz izvora koji se može izabrati na desnoj strani.

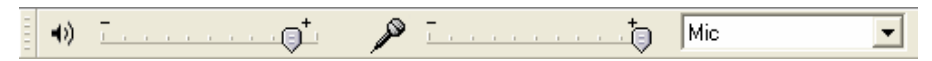

# *Montaža zvuka*

Tasteri za montažu/uređivanje (*Edit Toolbar*) omogućavaju operacije isecanja (*Cut*), kopiranja (*Copy*), umetanja (*Past*) i brisanja ostatka audio signala (*Trim Outside*), kao i operacije *Undo*/*Redo*, uvećanje/umanjenje prikaza - uobičajeno (*Zoom In*/*Zoom Out*) i na veličinu prozora za selektovani signal ili kompletan projekt (*Fit Selection*/*Fit Project*).

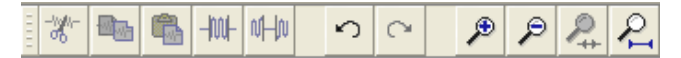

Sve oprecije se izvršavaju upotrebom miša u prozoru grafičkog prikaza signala.

# *Grafički prikaz zvučnog signala*

Na grafičkom prikazu se vidi promena amplitude u vremenu svih zvučnih signala koji su uvezeni u projekt. Svaki zvučni signal projekta se prikazuje u zasebnom prozoru (stereo signal sa dva povezana kanala) čijim zatvaranjem se signal uklanja iz projekta.

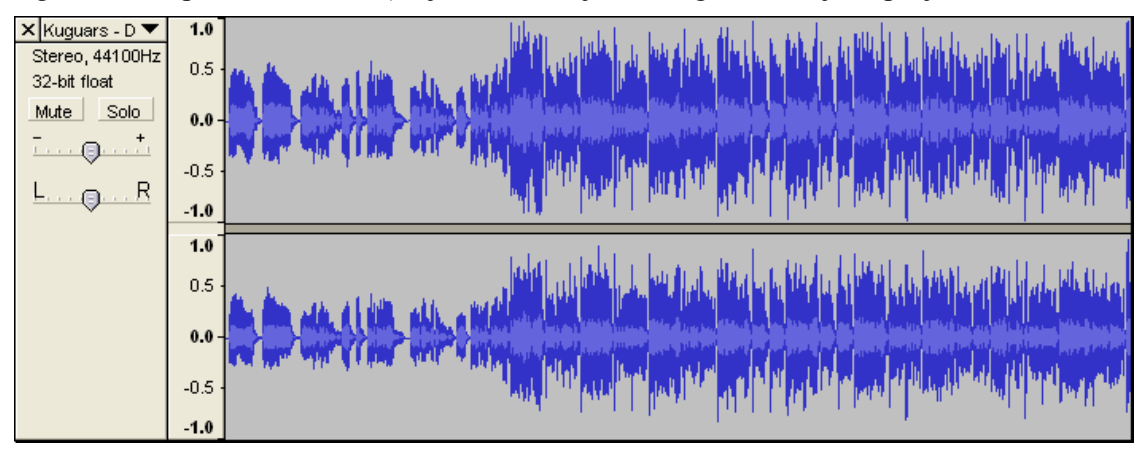

### UPRAVLJANJE FAJLOVIMA

Program svaku obradu tretira kao projekt, koji se može sačuvati kao fajl u internom formatu programa (*Audacity Project*, .**aup**). Zvučni zapisi se uvoze u projekt, a rezultat obrade se izvozi u neki od raspoložvih formata audio zapisa (.**wav**, .**aif**, .**au**, .**mp3**, .**ogg**, .**mid**).

Za izvoz u MP3 format, treba prethodno instalirati priloženi programski dodatak (*Lame MP3 Encoder*).

#### *Snimanje glasa*

Snimanje glasa pomoću mikrofona započinje izborom mikrofona kao izvora zvuka na mikseru. Nivo zvuka se podešava eksperimentalno pomoću klizača na mikseru, konsultujući pokazivač nivoa snimanja zvuka.

Zatim se aktivira crveni taster za snimanje, koje se prekida pritiskom na taster za zaustavljanje.

#### *Uvoz zvučnih fajlova*

Fajl sa zvučnim zapisom se izabere pomoću standardnog dijaloga iz menija **Project/ Import Audio**, nakon čega se otvara novi prozor na radnoj površini s grafičkim prikazom uvezenog zvučnog signala.

Zvuk sa audio diskova se prethodno mora konvertovati u neki od predviđenih formata, npr. pomoću *Windows Media Player*-a.

### MONTAŽA ZVUKA

Montaža se sastoji u izboru segmenata signala i izvršenju operacija nad izabranim segmentima (brisanje,dodavanje, kombinovanje, promena atributa i sl.). Svaka promena se može poništiti, sve do snimanja projekta.

#### *Selekcija*

Selekcija dela zvučnog zapisa se vrši na uobičajen mačin: uz aktiviran taster za selekciju, klikne se na tačku u prozoru signala (početak selekcije) i, ne držeći pritisnut levi taster miša, prevuče mišem do kraja selekcije, nakon čega se pusti levi taster.

Selektovani deo se može preslušati pomoću tastera za reprodukciju.

Granice selekcije se mogu menjati tako što se miš zadrži na kraju selekcije, sve dok se ne pojavi kursor u obliku prsta, nakon čega se klikne na granicu selekcije i, uz pritisnut taster miša, koriguje granica selekcije.

Isti efekt se postiže postavljanjem kursora na neku tačku signala (jedan klik) i izborom odgovarajuće komande (**Edit/Select/ Start to Cursor** ili **Edit/Select/ Cursor to End**).

#### *Montaža (uređivanje)*

Brisanje se vrši izborom **Edit / Delete** ili pritiskom na taster **Del**. Za isecanje se koristi **Edit / Cut**, za dodavanje **Edit / Paste**, a za postepeno pojačavanje ili utišavanje zvuka na standardni način **Effects/Fade In** ili **Effects/Fade Out**.

Preciznije upravljanje nivoom reprodukcije signala se vrši definisanjem posebne krive za nivo reprodukcije zvuka korišćenjem upravljačkog tastera (*Envelope Tool*).

## IZVOZ-SNIMANJE ZVUKA

Snimanje obrađenog zvučnog materijala u nekom od uobičajenih formata zapisa vrši se operacijom izvoza. Dobar izbor je upotreba standardnog formata .mp3, koji dozvoljava visok stepen kompresije uz prihvatljiv kvalitet reprodukcije. Pomoću **Edit / Preferences...** pod **File formats / MP3 Export Setup** treba postaviti propusni opseg (*Bit rate*) za čuvanje muzike najmanje na 128Kbps, dok je za snimanje glasa dovoljno 32Kbps.

Odgovarajući parametri se postavljaju i za preciznost nekomprimovanog **.wav** formata (broj bita), kao i parametar *Quality* (0..10) za format **.ogg** (*Ogg Vorbis*).

### FILTRIRANJE ZVUKA

Različite mogućnosti složenije obrade obrade zvuka postoje u meniju **Effects**, od kojih će se na vežbama koristiti samo filter za uklanjanje šuma (**Effects/Noise Removal** filter).